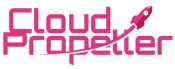

Cloud Propeller, Inc. – Virtual Desktop (VDI) User's Guide Date: July 30th, 2024, Version: 1.1

### Contents

| Install VMWare Horizon Client                                                                | 2  |
|----------------------------------------------------------------------------------------------|----|
| Logging Into Your Virtual Desktop (VDI) using the VMware Horizon Client (most common method) | 4  |
| Logging Into Your Virtual Desktop (VDI) using a web browser (alternate method)               | 7  |
| Printing from Your Virtual Desktop (Away from Corporate Office)                              | 12 |
| Restarting Your Virtual Desktop (VDI)                                                        | 14 |
| Switching Full Screen Mode Off/On                                                            | 17 |
| Common Issues and Resolution.                                                                | 18 |

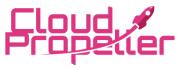

Cloud Propeller, Inc. – Virtual Desktop (VDI) User's Guide Date: July 30th, 2024, Version: 1.1

### **Install VMWare Horizon Client**

From your web browser visit <u>https://vdi.az11.cloudpropeller.com/</u>. Click on Install VMware Horizon Client.

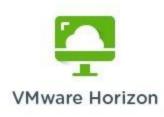

You can connect to your desktop and applications by using the VMware Horizon Client or through the browser.

The VMware Horizon Client offers better performance and features.

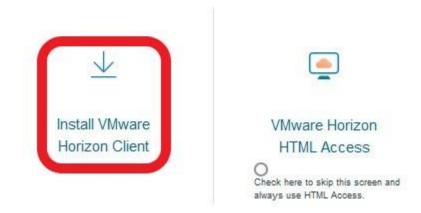

8

A file will be downloaded to your computer. Double click the file to run it. During the installation simply follow the prompts (defaults are all ok).

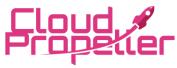

Cloud Propeller, Inc. – Virtual Desktop (VDI) User's Guide Date: July 30th, 2024, Version: 1.1

#### On first launch of the client click Add Server.

VMware Horizon Client

+ Add Server 🔞 Settings 💿

\_

×

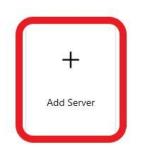

### Enter vdi.az11.cloudpropeller.com

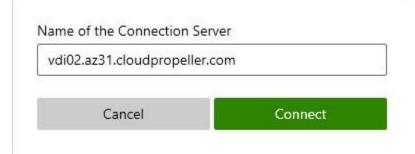

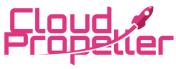

Cloud Propeller, Inc. – Virtual Desktop (VDI) User's Guide Date: July 30th, 2024, Version: 1.1

### Logging Into Your Virtual Desktop (VDI) using the VMware Horizon Client (most common method)

1. On your desktop you should see an icon as shown in these pictures. Double click it to

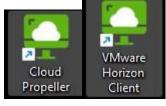

open the VMware Horizon Client.

2. Double click inside the client on the server listed as shown in the picture.

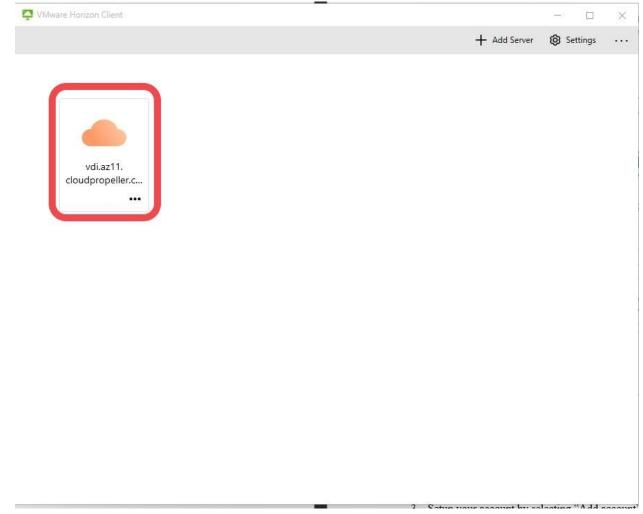

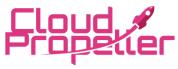

### Cloud Propeller, Inc. – Virtual Desktop (VDI) User's Guide Date: July 30th, 2024, Version: 1.1

3. At the prompt enter your username and password and click Login. The username will be provided and should be in the format of *username@companydomain*. There will not be a *.com* at the end.

|                    | propeller@         |  |
|--------------------|--------------------|--|
| iter your password | nter your password |  |

4. On the next screen you will see any virtual desktops that are available to you. In most cases you should only expect to see 1 available. You can double click on this virtual desktop to launch it.

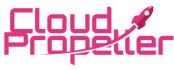

#### Cloud Propeller, Inc. – Virtual Desktop (VDI) User's Guide Date: July 30th, 2024, Version: 1.1

| VMware Horizon Client                                                                                                    |             |            | - 0        | $\times$ |
|----------------------------------------------------------------------------------------------------|-------------|------------|------------|----------|
| <                                                                                                    | O Refresh   | S Favorite | 🔞 Settings | 9        |
| Image: https://wdi.az11.cloudpropeller.com                                                                                            |             |            |            |          |
| <b>Please be patient</b> . If the desktop was not already logged in, it before you can use it. Also, when you change to different com |             |            | 705        |          |
| it can take a few moments to resize itself properly.                                                                                  | iputers and |            | 1205       |          |

6. When you are finished you can hover your mouse to the top center of the screen, you will see a menu drop down. From this menu select the X on the right.

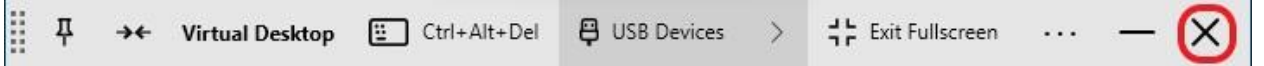

5.

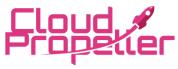

Infrastructure You Can Rely On!

### Cloud Propeller, Inc. – Virtual Desktop (VDI) User's Guide Date: July 30th, 2024, Version: 1.1

# Logging Into Your Virtual Desktop (VDI) using a web browser (alternate method)

- 1. You can alternatively login to your VDI using a standard web browser (such as Google Chrome). This is especially handy if you need to occasionally login from home or another public computer. This way you do not need to install any additional software in advance.
  - a. NOTE: There is no way to print to your home printer using the web browser. To print at home, you must install the VMware Horizon Client.

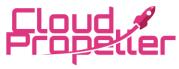

Cloud Propeller, Inc. – Virtual Desktop (VDI) User's Guide Date: July 30th, 2024, Version: 1.1

2. Open your web browser and go the <u>https://vdi.az11.cloudpropeller.com</u>. You will see a page that looks like the image below. Click the option for "VMware Horizon HTML

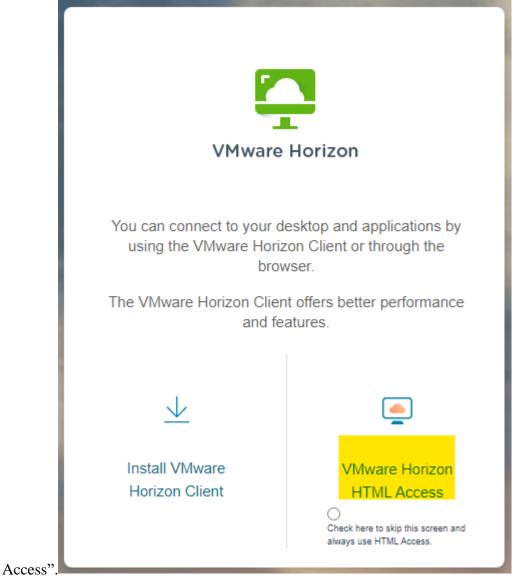

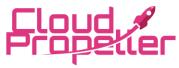

Cloud Propeller, Inc. – Virtual Desktop (VDI) User's Guide Date: July 30th, 2024, Version: 1.1

3. At the prompt enter your username and password and click Login. The username will be provided and should be in the format of *username@companydomain*. There will not be a

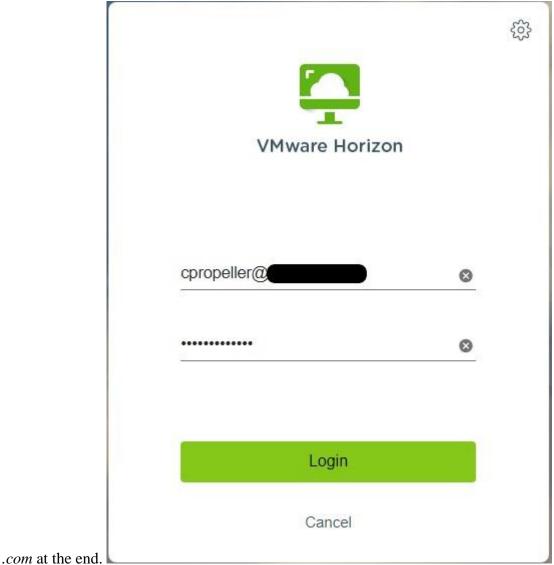

4. On the next screen you will see any virtual desktops that are available to you. In most cases you should only expect to see 1 available. You can single click on this virtual

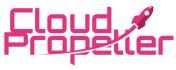

Cloud Propeller, Inc. – Virtual Desktop (VDI) User's Guide Date: July 30th, 2024, Version: 1.1

desktop to launch it.

| Horizon          | Q Search | 11 A B O D |
|------------------|----------|------------|
| Critical Desktop |          |            |

5. You may see multiple popups in the upper right of your browser window requesting permission for specific functions. You should choose Allow to allow these.

| z11.cloudpropeller.com wants to X   | oduction vCenter |
|-------------------------------------|------------------|
| Manage windows on all your displays |                  |
| Allow Block                         |                  |
|                                     |                  |

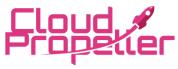

### Cloud Propeller, Inc. – Virtual Desktop (VDI) User's Guide Date: July 30th, 2024, Version: 1.1

6. You will see a popup to allow permission for Full Screen. You may choose Ok if you would like to use Full Screen (otherwise the desktop will be limited to the browser

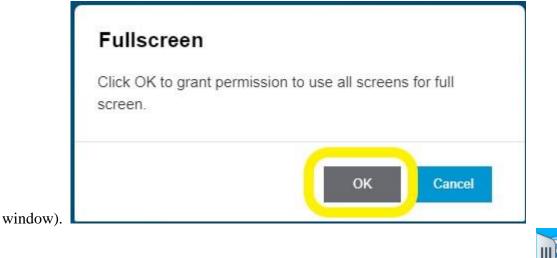

- 7. When you are finished you can disconnect through the popout window on the left. Quic
- 8. From the popout window you can click the small hamburger menu next to your Running

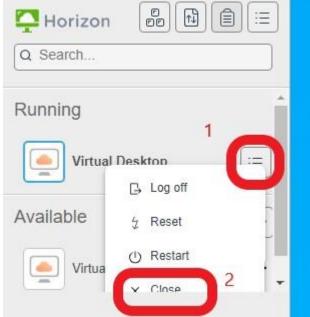

Virtual Desktop then select "Close".

Alternatively, you can also close your web browser window.

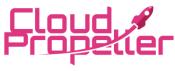

Cloud Propeller, Inc. – Virtual Desktop (VDI) User's Guide Date: July 30th, 2024, Version: 1.1

### Printing from Your Virtual Desktop (Away from Corporate Office)

- 1. Typically, you will find your corporate office printers already installed on your VDI. However, if you need to connect your computer's printer to your VDI (such as when working at home) you may do the following.
- 2. While connected to your VDI hover to the top center of your screen to bring down the Horizon menu. Then select the 3 dots and Settings.

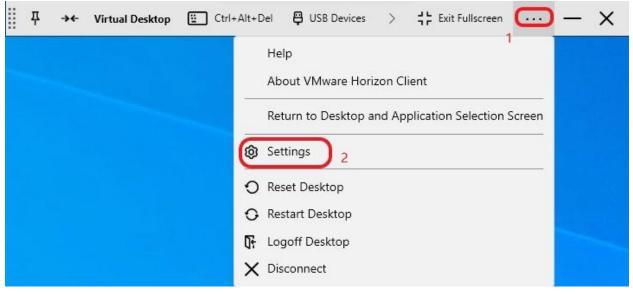

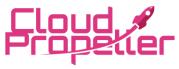

### Cloud Propeller, Inc. – Virtual Desktop (VDI) User's Guide Date: July 30th, 2024, Version: 1.1

3. From the Settings menu select Printers on the left. Then select the option "Only Selected Printer(s)" and check your specific printer you would like to be available.

| 📮 VI          | Mware Horizon Client                  |                                                      |                                                                                                    | -6              |           | ×    |
|---------------|---------------------------------------|------------------------------------------------------|----------------------------------------------------------------------------------------------------|-----------------|-----------|------|
| <b>%</b><br>₿ | Drive & Folder Sharing<br>USB Devices |                                                      | lps you easily print files on your remote compute<br>'s) will be redirected in the remote sessions. | r using your lo | cal print | ter. |
| 0             | VMware Blast                          | Please check the GPC                                 | settings to make sure printer redirection is not o                                                  | lisabled.       |           |      |
| 0             | Real-Time Audio-Video                 | <ul> <li>All Printers</li> <li>No Printer</li> </ul> |                                                                                                    |                 |           |      |
| Ð             | Printers 1                            | Only Default Pr                                      | inter                                                                                               |                 |           |      |
| @<br>0        | Shortcuts 2<br>Geolocation            | Only Selected F                                      | Printer(s)                                                                                          |                 |           |      |
| Š             | Calls and Sharing                     | Selected                                             | Printer Name<br>Fax (redirected 4)                                                                  |                 |           | _    |
| ₽             | Virtual Desktop                       |                                                      | Microsoft Print to PDF (redirected 4)                                                               |                 |           |      |
|               |                                       |                                                      | Dell 5100cn on EFS01 (redirected 4)<br>Microsoft XPS Document Writer (redirected 4)                 |                 |           |      |
|               |                                       |                                                      | M479fdn on EFS01 (redirected 4)                                                                     | Default         |           |      |
|               |                                       |                                                      | OneNote (Desktop)                                                                                   |                 |           |      |
|               |                                       |                                                      | Microsoft XPS Document Writer                                                                       |                 |           |      |
|               | 3 - Select your specific printer      |                                                      | HP M478 Local                                                                                       |                 |           |      |

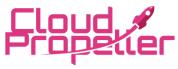

Infrastructure You Can Rely On!

### Cloud Propeller, Inc. – Virtual Desktop (VDI) User's Guide Date: July 30th, 2024, Version: 1.1

4. In approximately 30 seconds you should be able to select this printer in the virtual desktop to print to. Take note that the name will be suffixed by "(v1)".

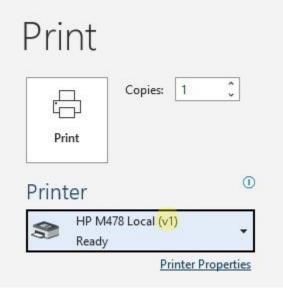

### **Restarting Your Virtual Desktop (VDI)**

- 1. Typically, you do not need to Restart your virtual desktop (VDI). Simply disconnecting at the end of the day or when you will be away from your station is sufficient. This way your VDI is ready to use, and your programs can already be running. However, there may be times when you need to restart to correct an issue.
- 2. **Shutdown Windows Method:** The most common way to restart is to shutdown the virtual desktop from the Windows Start menu. The virtual desktop differs from a standard desktop a bit, so it is always best to use Shutdown and the machine will be started again on the back end.
  - a. Click to the Start button in the lower left of your screen (Windows Logo).

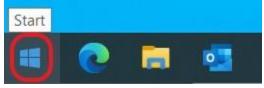

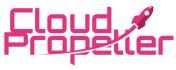

Cloud Propeller, Inc. – Virtual Desktop (VDI) User's Guide Date: July 30th, 2024, Version: 1.1

b. Then click on the Power icon, then Shutdown.

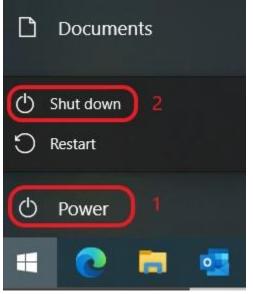

- c. Then <u>wait 10 minutes</u> before attempting to log back in. If you do not wait there is a risk your user profile will be deleted in the process.
- 3. **Horizon Client Method:** This option is particularly useful if you can't connect to your virtual desktop.

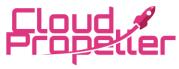

### Cloud Propeller, Inc. – Virtual Desktop (VDI) User's Guide Date: July 30th, 2024, Version: 1.1

a. From the Horizon Client click the 3 dots, then Restart. This can be done from the VDI selection screen as shown or other places as well.

| 📮 VMware Horizon Client                      |     |
|----------------------------------------------|-----|
| <                                            |     |
| ttps://vdi.az11.cloudpropeller.com           |     |
| Virtual Desktop                              |     |
| ☆ … 1                                        |     |
| Launch                                       |     |
| Logoff                                       |     |
| Reset Desktop                                |     |
| Restart Desktop 2                            |     |
| Display                                      | >   |
| Settings                                     |     |
| VMware Blast                                 |     |
| PCoIP                                        |     |
| Create Shortcut to Desk<br>Add to Start Menu | top |

b. Then <u>wait 10 minutes</u> before attempting to log back in. If you do not wait there is a risk your user profile will be deleted in the process.

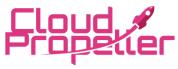

### Cloud Propeller, Inc. – Virtual Desktop (VDI) User's Guide

Date: July 30th, 2024, Version: 1.1

### Switching Full Screen Mode Off/On

- 1. You can choose to switch out of Full Screen mode on your virtual desktop. Sometimes this may be easier for multi-tasking on a separate computer or be helpful to correct visual issues.
- 2. Hover your mouse to the top center of the screen, you will see a menu drop down. From this menu select the Exit Fullscreen near the right.

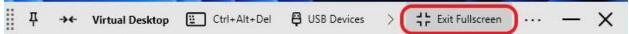

- 3. Your virtual desktop windows will resize, however wait a few seconds for the resolution to correct so you can use it (wait for window to not have scroll bars).
- 4. You can reenter Full Screen from the same menu at the top right.

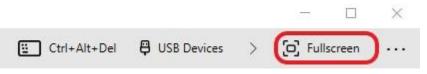

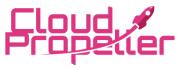

## Cloud Propeller, Inc. – Virtual Desktop (VDI) User's Guide Date: July 30th, 2024, Version: 1.1

### **Common Issues and Resolution.**

| Issue                                       | Resolution                                          |
|---------------------------------------------|-----------------------------------------------------|
|                                             | Restart your VDI as outlined in this document.      |
|                                             | This is almost always resolved this way unless      |
| The VDI screen is small                     | your device screen has an issue.                    |
|                                             | These are almost always corrected by switching      |
| Partial Monitor Showing or Other Visual     | off Full Screen, let the screen adjust, then switch |
| Errors                                      | back to Full Screen.                                |
|                                             | Generally, this is due to your VDI restarting (by   |
| Loading Failed - The View agent reports     | yourself or maintenance by Cloud Propeller).        |
| that this desktop is currently              | Please wait 10 minutes and try again.               |
| off a previous session. Please try again    | If the issue persists past 10 minutes, please       |
| later.                                      | contact <u>support@cloudpropeller.com</u> .         |
|                                             | This means your profile was deleted or damaged.     |
| You may be logged in more than once.        | You should not continue to use your virtual         |
| please try logging in again,                | desktop. We periodically take backups of            |
| or contact administrator. Virtualization is | your profile and can restore it. Please contact     |
| disabled.                                   | support@cloudpropeller.com immediately.             |